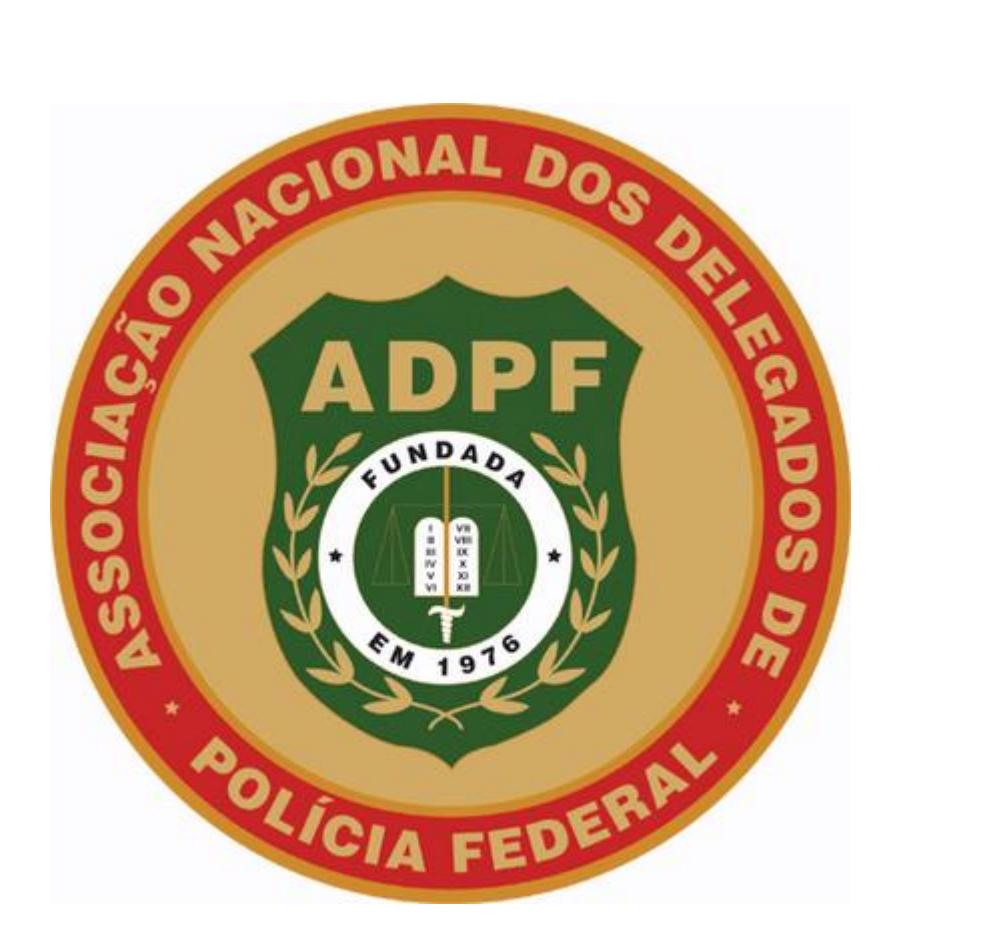

# **MANUAL PARA CADASTRAMENTO DE MATÉRIA DA REGIONAL**

1. Matéria: O usuário poderá cadastrar matérias para os associados de seu respectivo Estado.

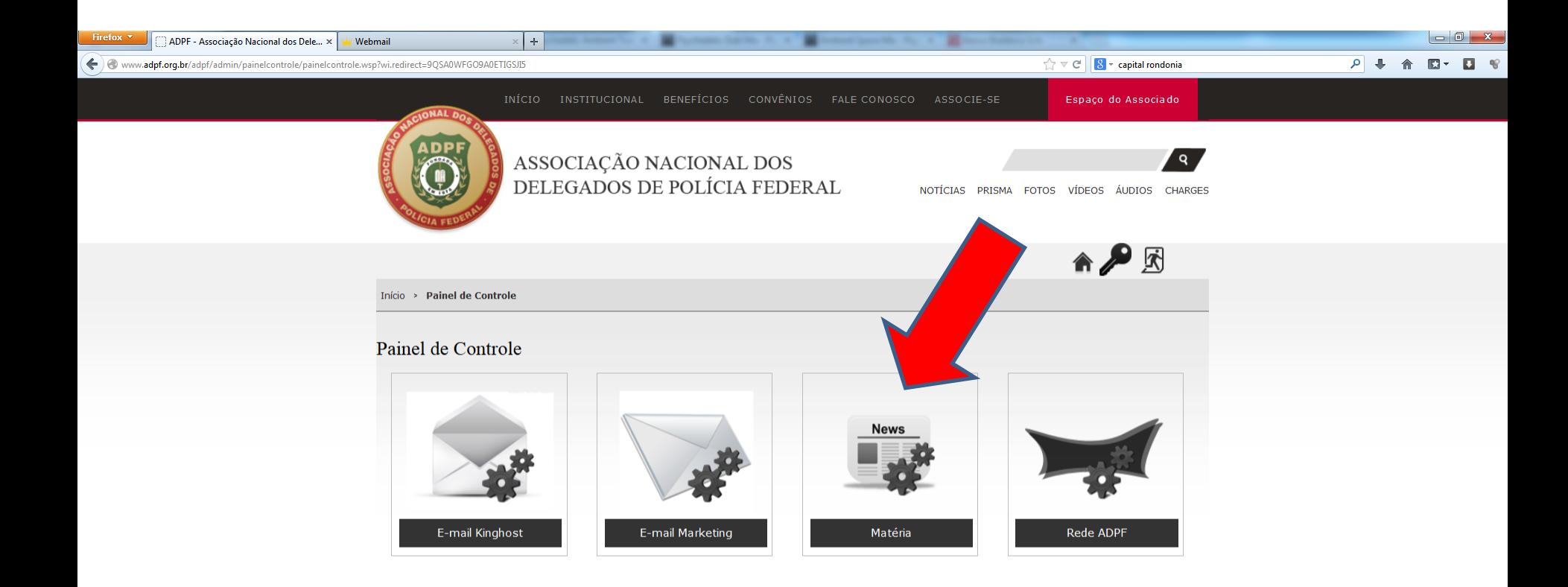

**Ps** 

|Pr|

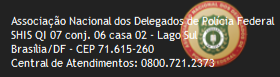

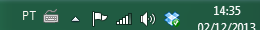

- 1. Ao clicar em "Matéria", aparecerá na tela o gerenciador de matérias, com todas as matérias já publicadas por aquela conta.
- 2. Para cadastrar uma nova matéria, clique em "Cadastrar Matéria".

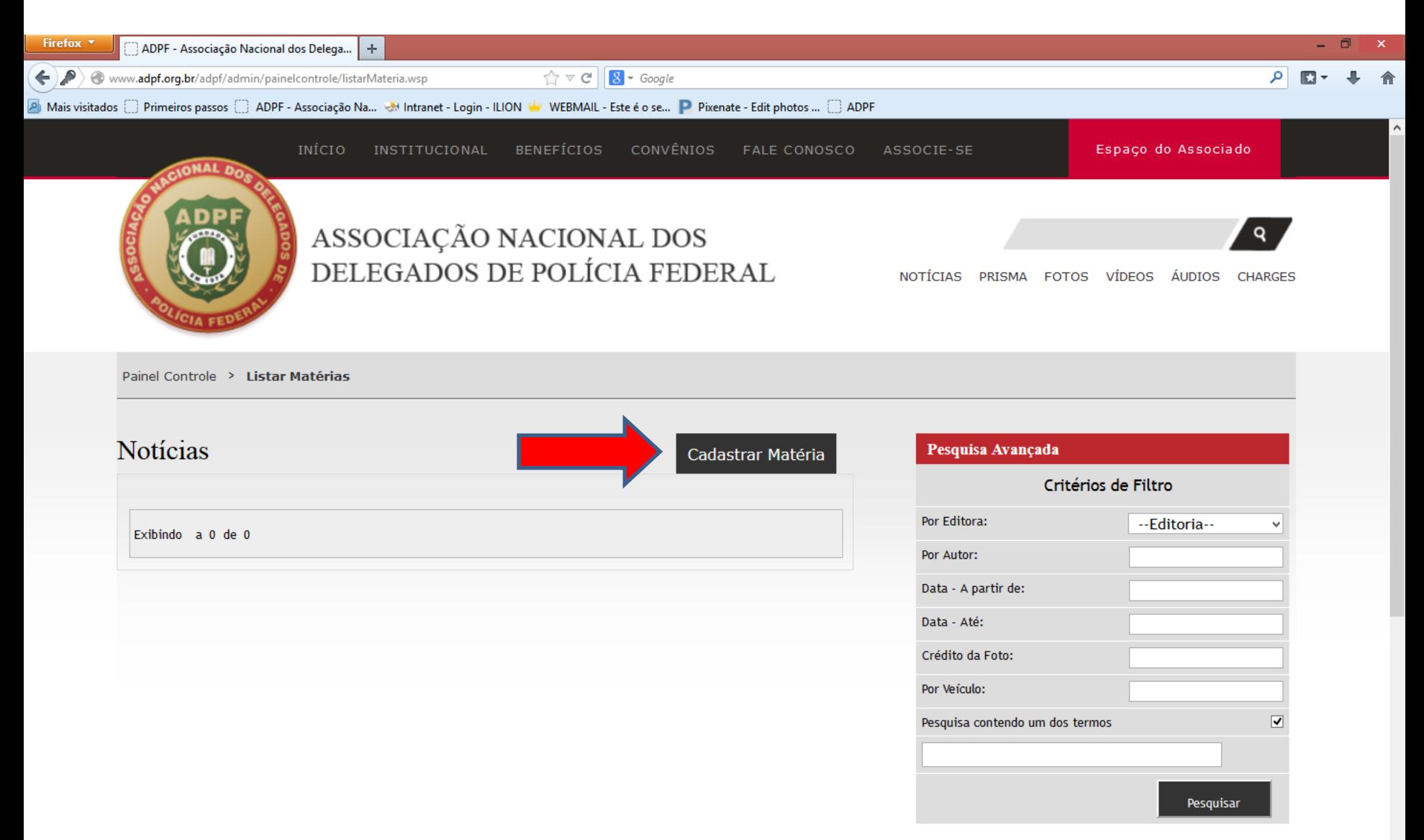

- 1. Escolha a Editoria da matéria.
- 2. A única opção disponível é "Diretoria Regional", no caso das diretorias regionais.

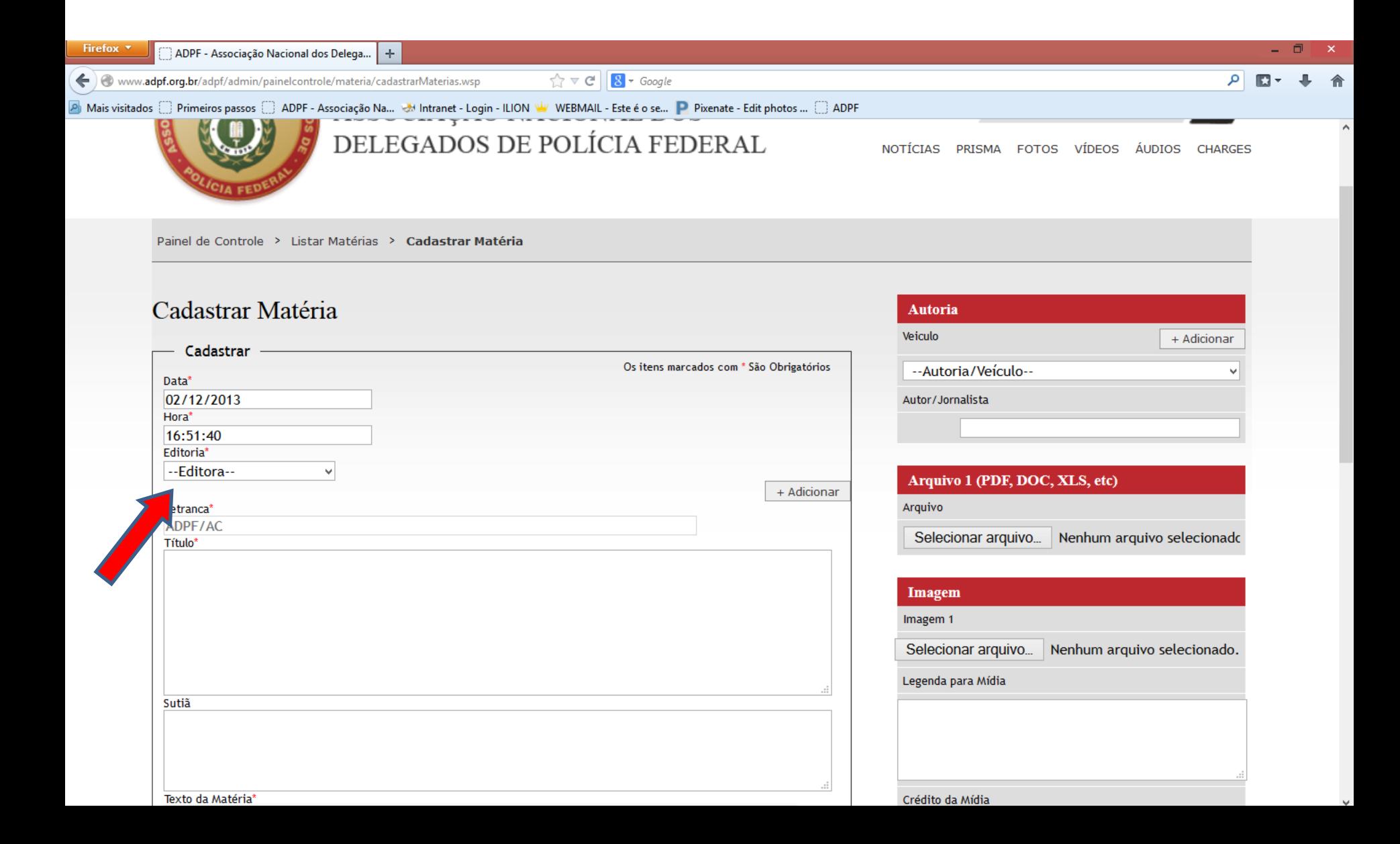

- 1. Escreva o nome da matéria no campo "Título"
- 2. Escreva o sutiã da matéria (opcional) no campo "Sutiã"

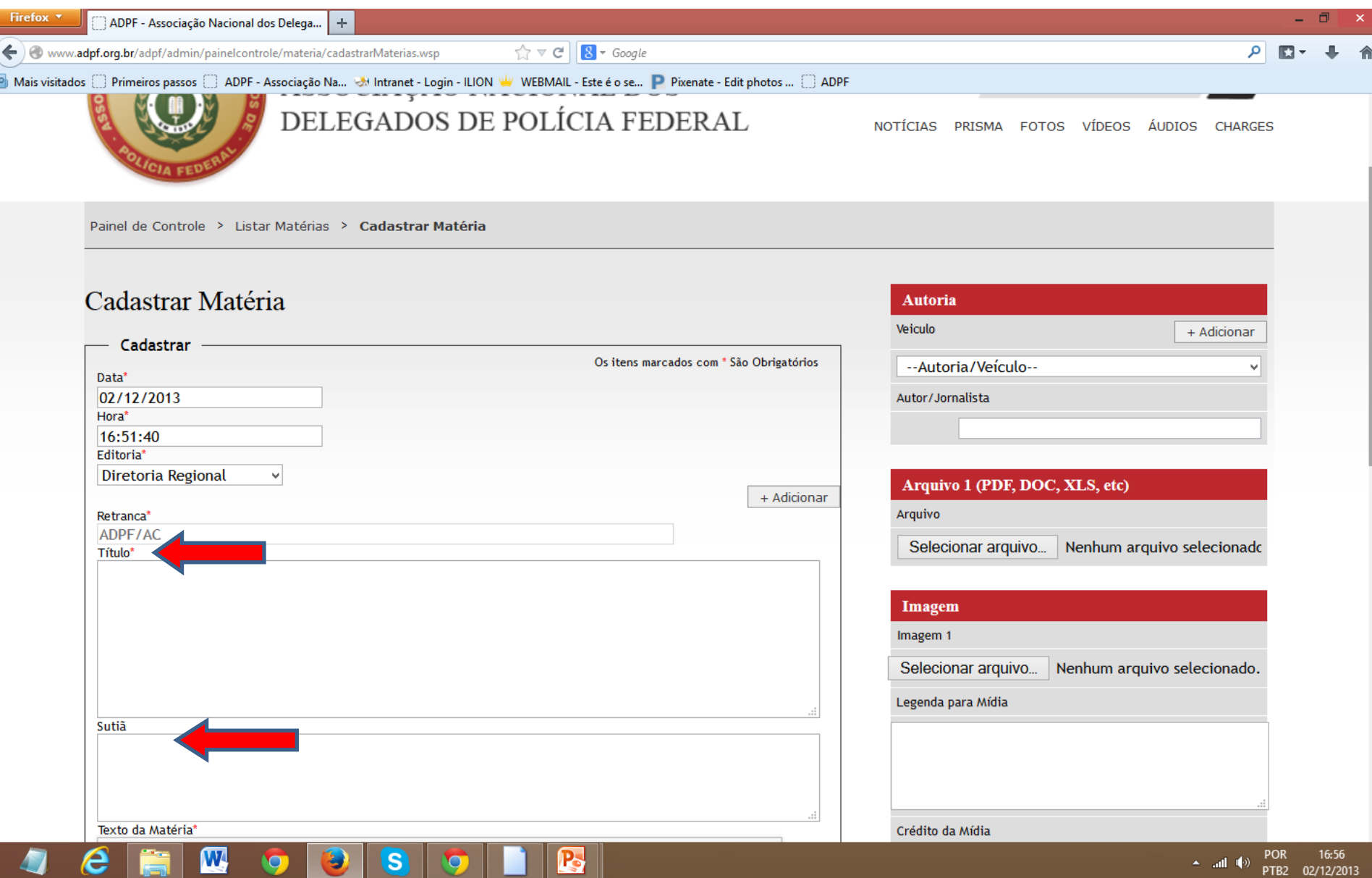

- 1. Digite ou cole os parágrafos da matéria no campo "Texto da Matéria".
- 2. Aqui, o usuário poderá editar a matéria com as ferramentas de edição. Por exemplo, destacar algo usando negrito, mudar a cor da fonte, tamanho da fonte.

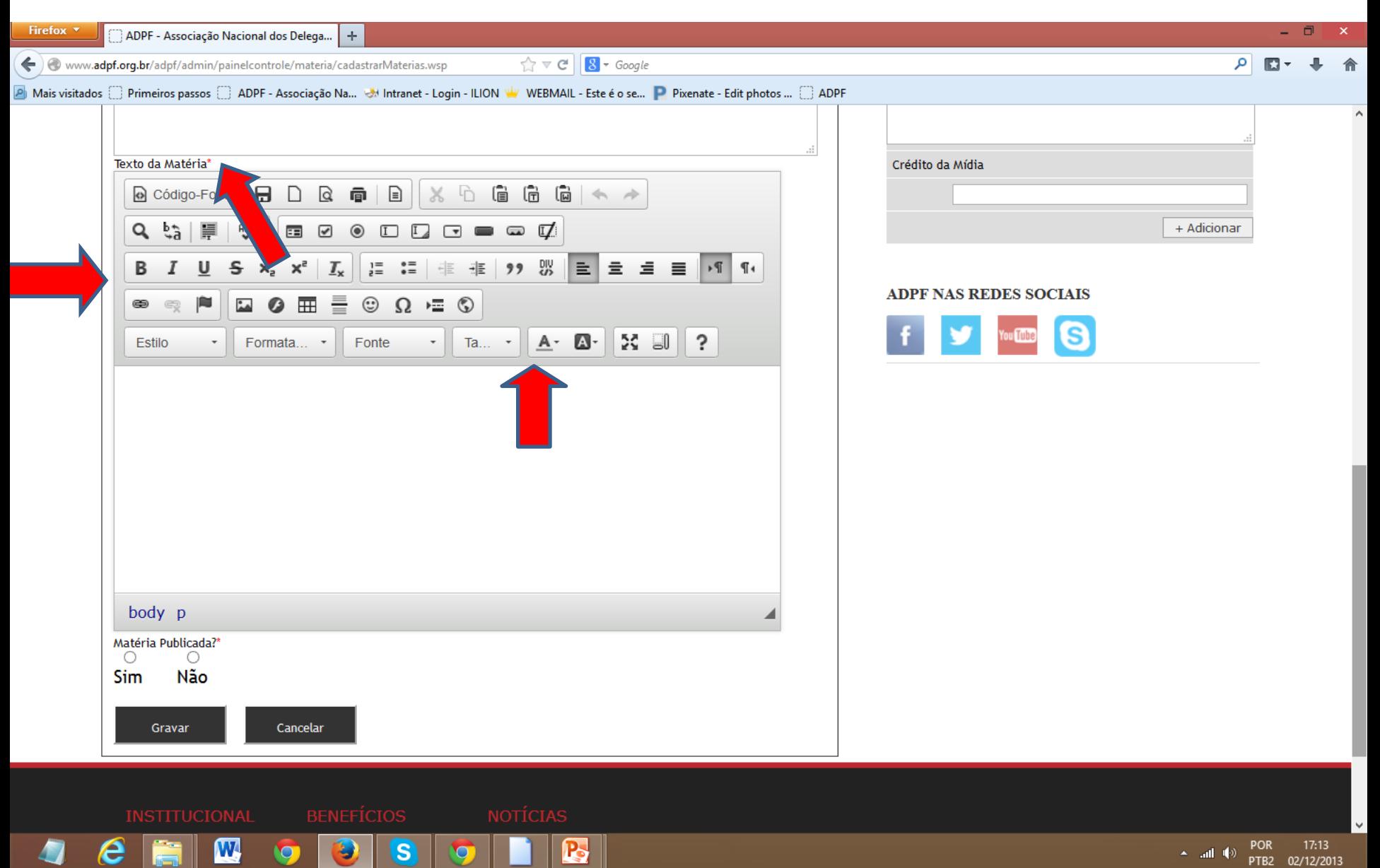

1. Para fazer o link de alguma parte do texto com outro site, ou arquivo, basta selecionar as palavras que deseja linkar e apertar o botão do cadeado.

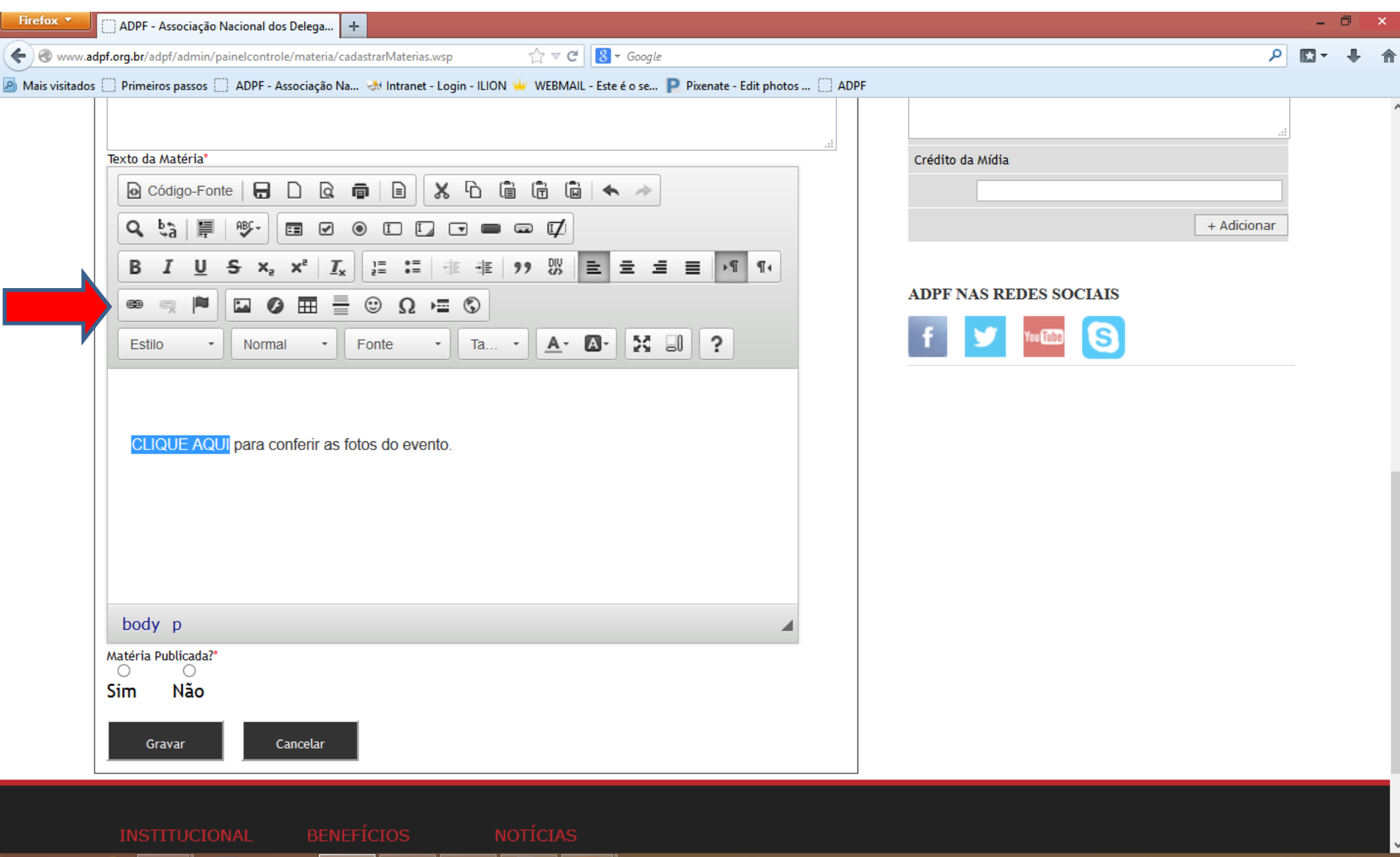

 $\blacktriangle$  all  $\blacktriangle$ 

PTB2 02/12/2013

e

W,

S.

Ľ9

- 1. Ao clicar no cadeado, aparecerá a seguinte janela.
- 2. Copie o link que deseja vincular e cole no espaço em branco.

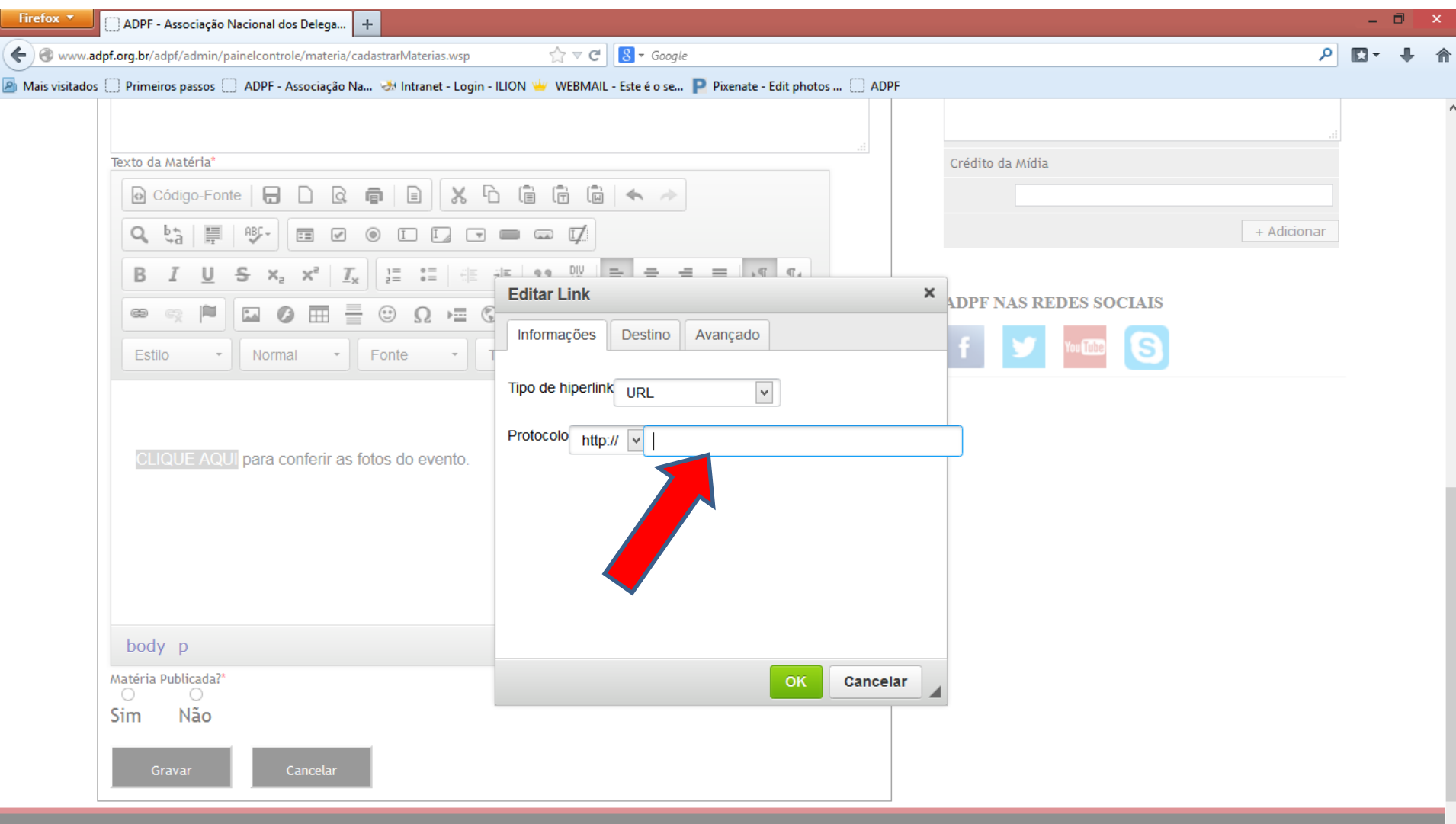

 $\leftarrow$  ail  $\leftarrow$  POR<br>PTB2

PTB2 02/12/2013

e

 $\boldsymbol{\mathbb{Z}}$ 

 $\bullet$ 

 $\bullet$ 

 $\overline{\mathbf{s}}$ 

Ð

 $\mathbf{E}% _{0}\left( t\right)$ 

1. Logo abaixo, no campo "Matéria Publicada", selecione "sim" para garantir que a matéria será publicada.

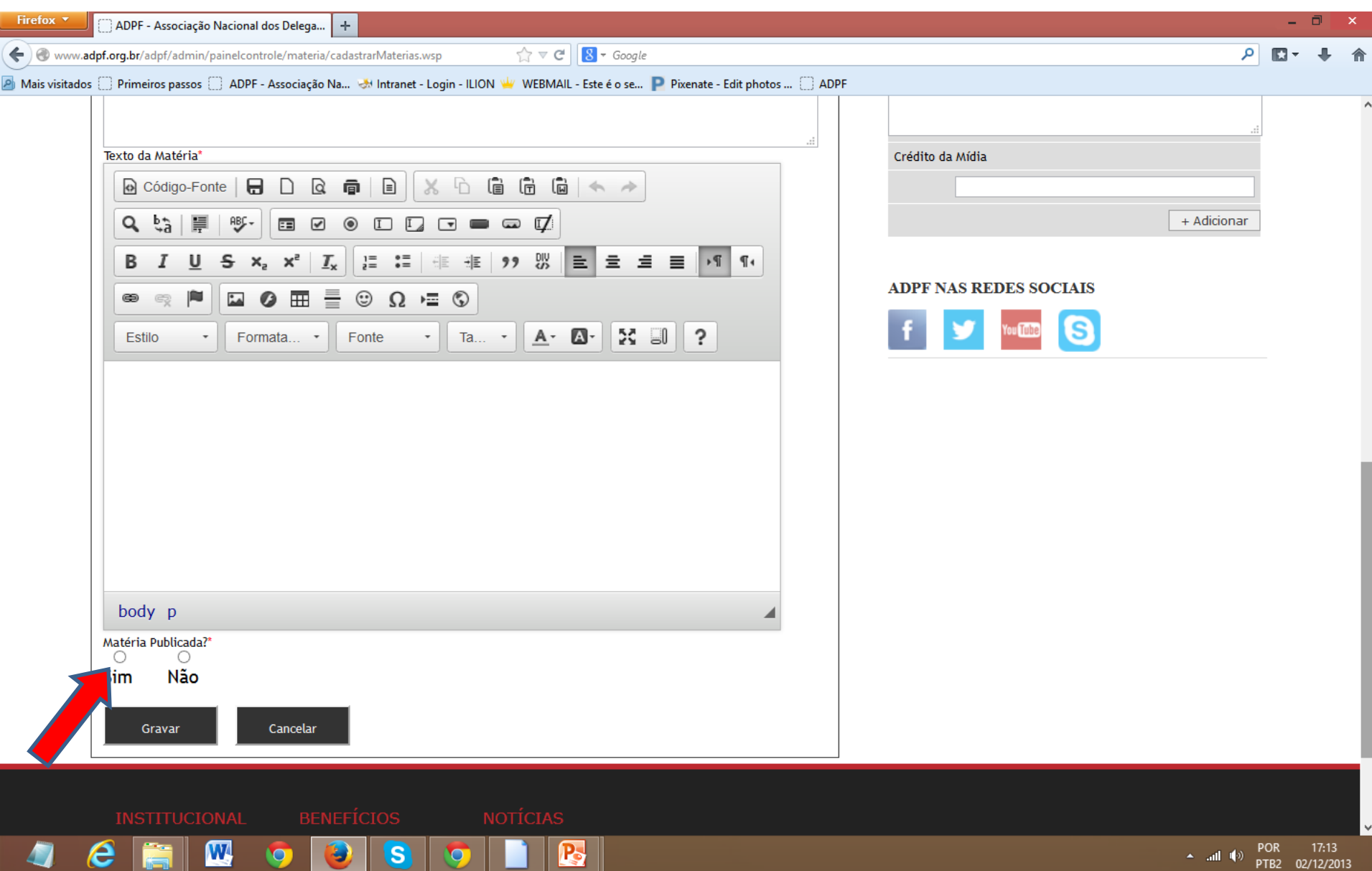

- 1. Selecione o veículo de autoria do texto.
- 2. Se a matéria foi da ADPF, selecione a autoria ADPF.

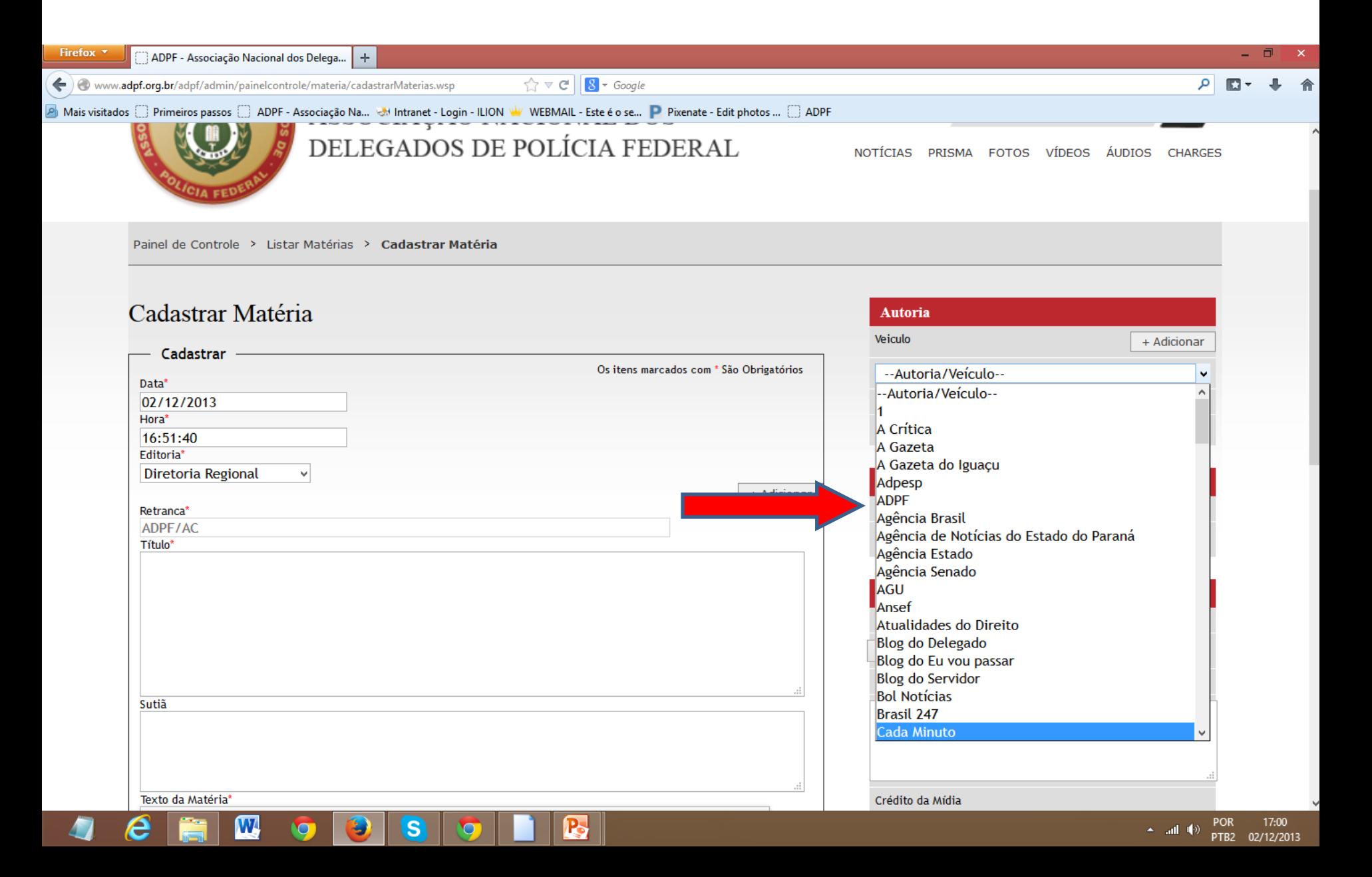

1. No campo "Autor/Jornalista", digite o nome do autor da matéria.

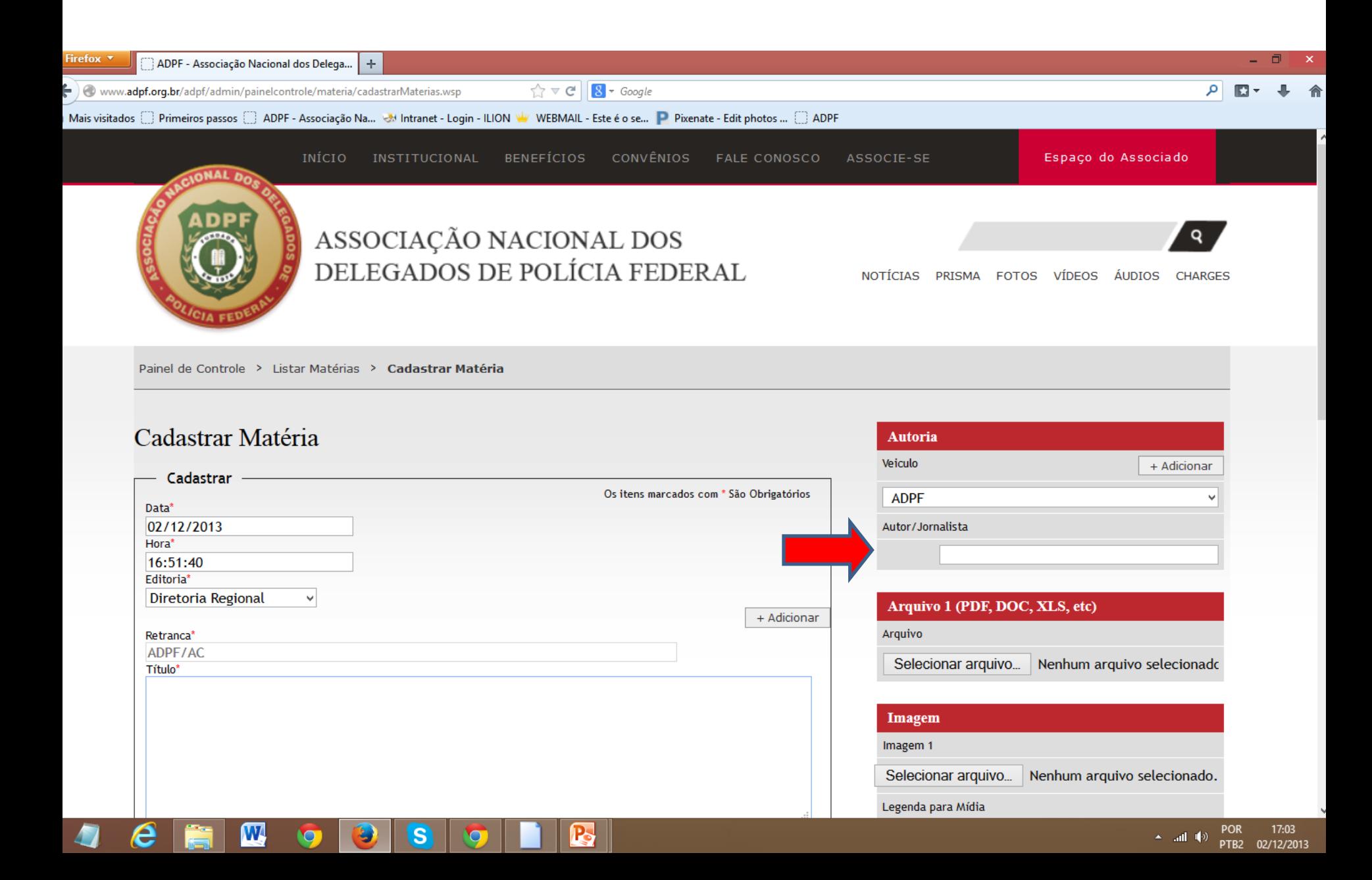

1. Para inserir um arquivo no texto, clique em "Selecionar arquivo", no campo destinado a Arquivo.

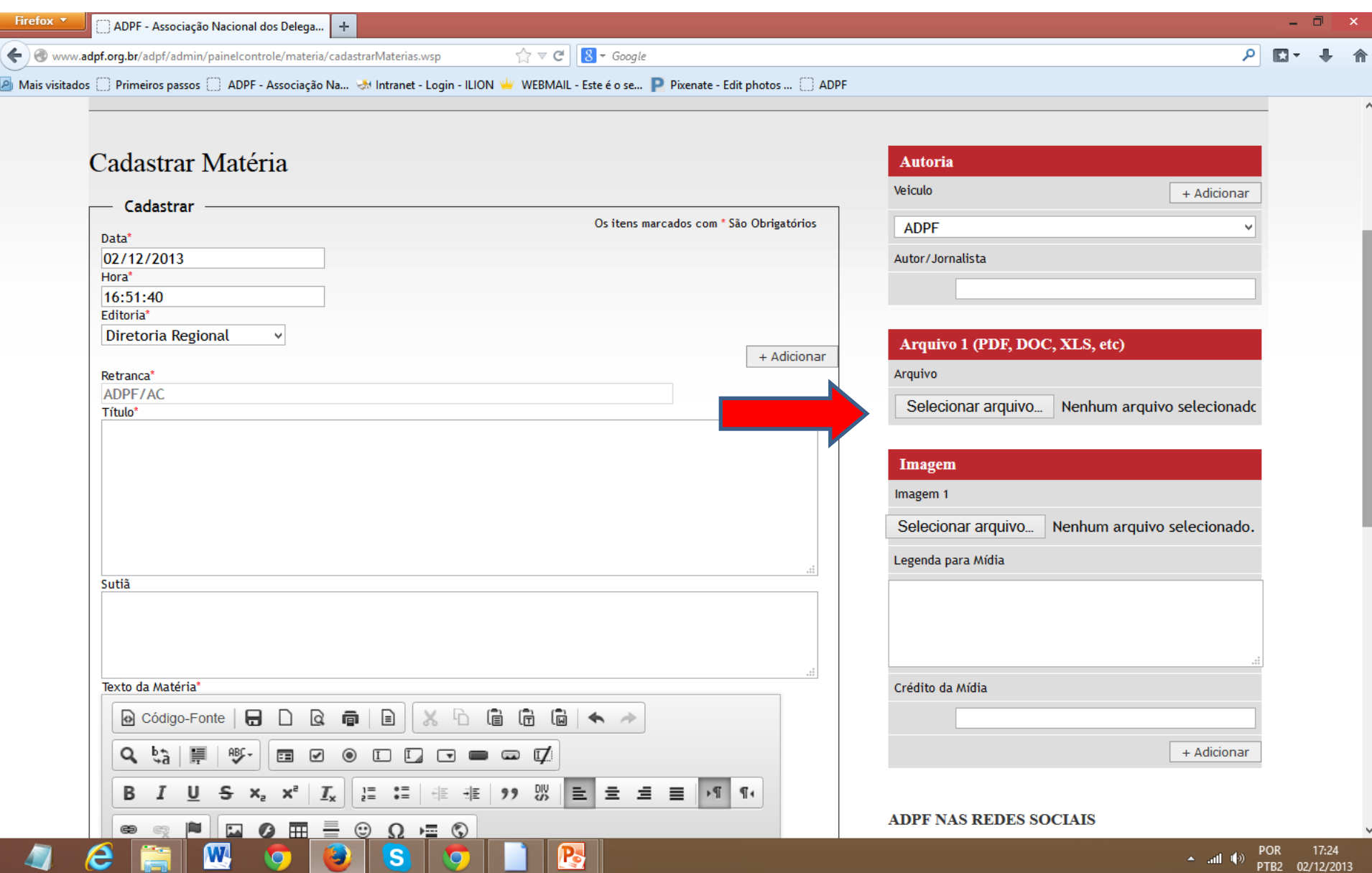

1. Uma janela irá abrir para que possa escolher o arquivo desejado.

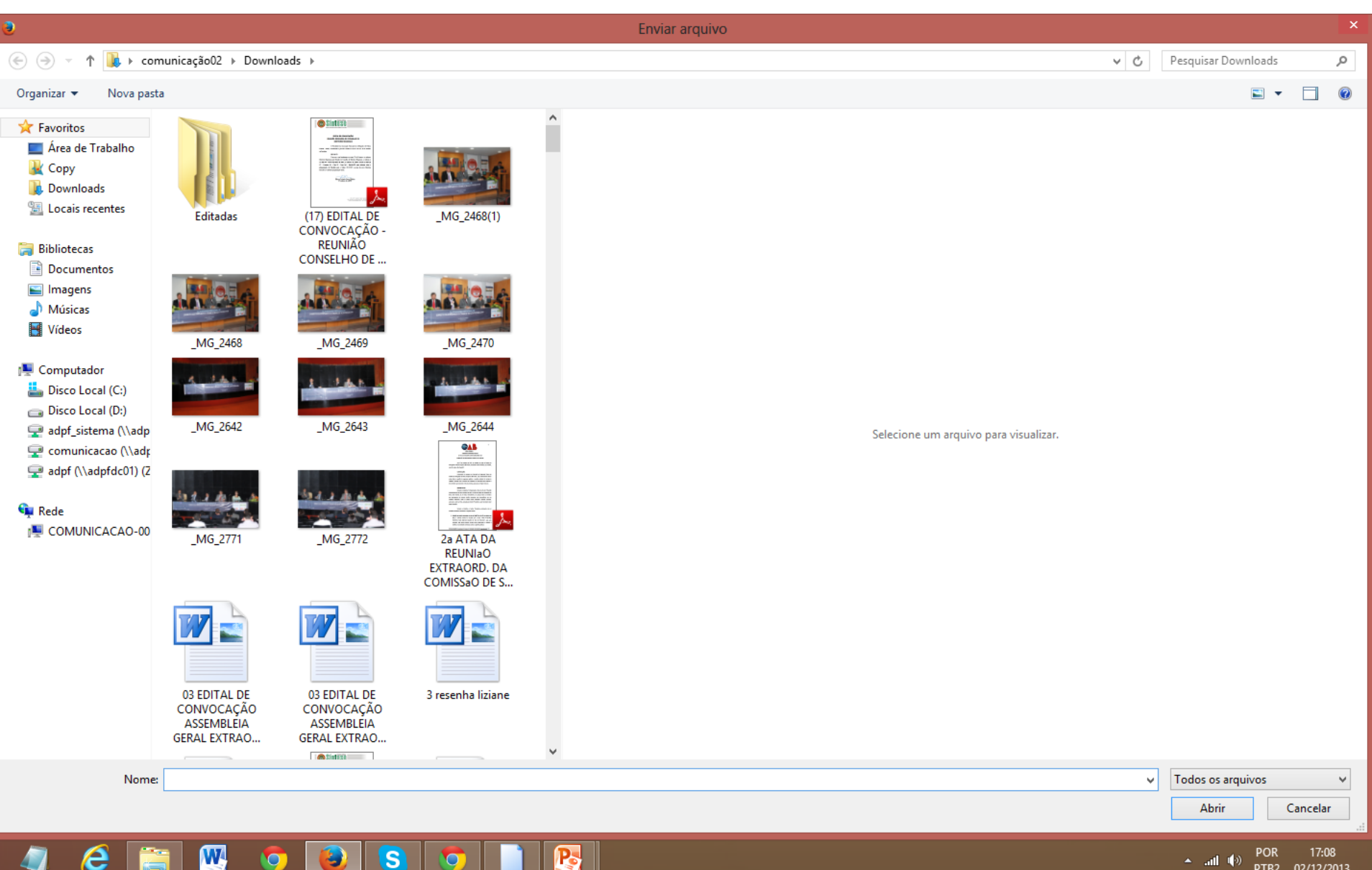

 $\blacktriangle =$  and  $\lnot(\delta)$ 

PTB2 02/12/2013

 $\overline{\textbf{W}}$ P.  $\mathbf{s}$  $\bullet$  $\bullet$ 

1. Para vincular o arquivo ao texto, basta clicar no botão cadeado, e colar o link do arquivo no espaço em branco, do mesmo modo como é feito com links da internet.

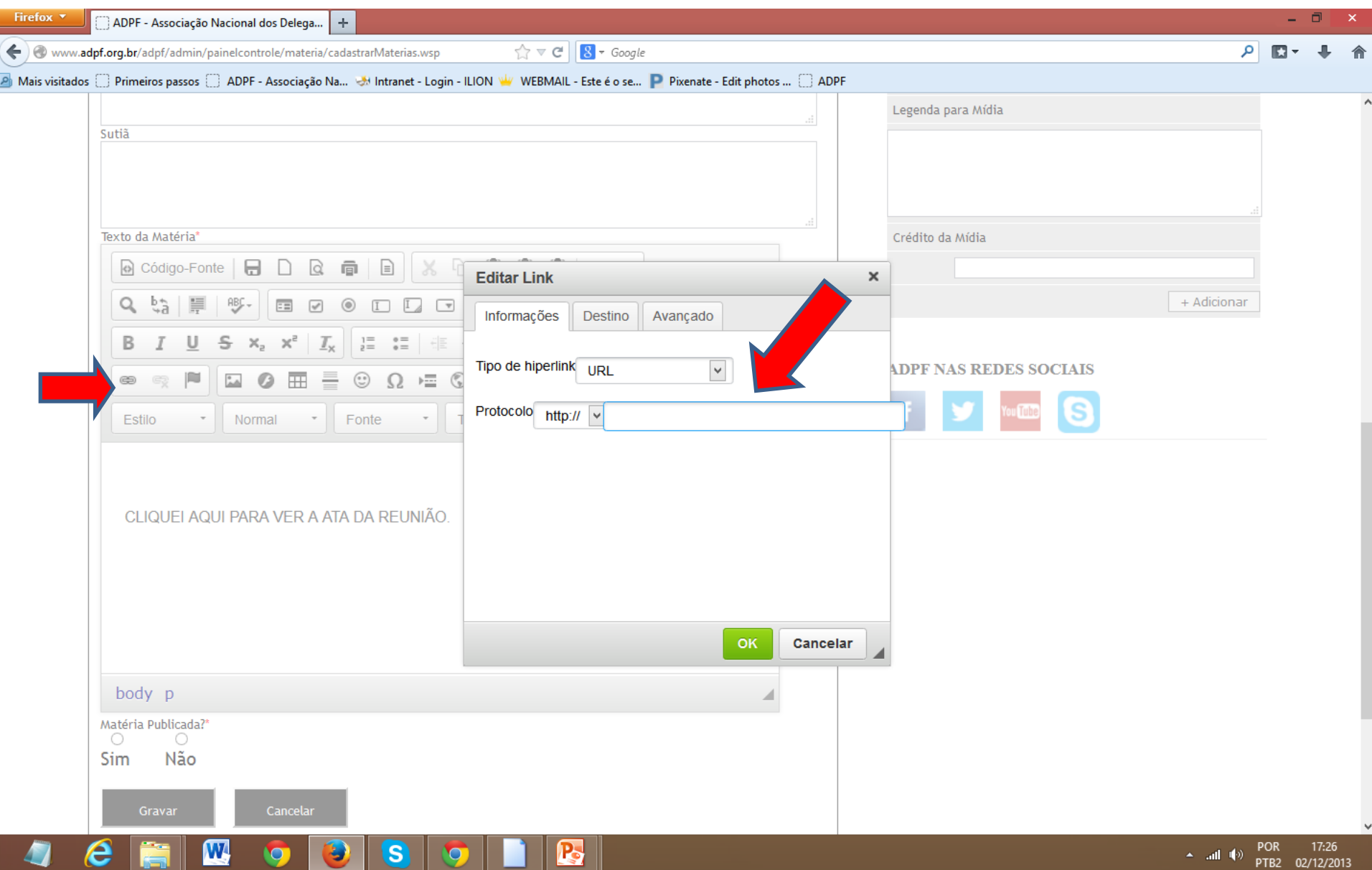

1. Para inserir uma imagem no corpo do texto, clique em "Selecionar arquivo", no campo destinado a Imagem.

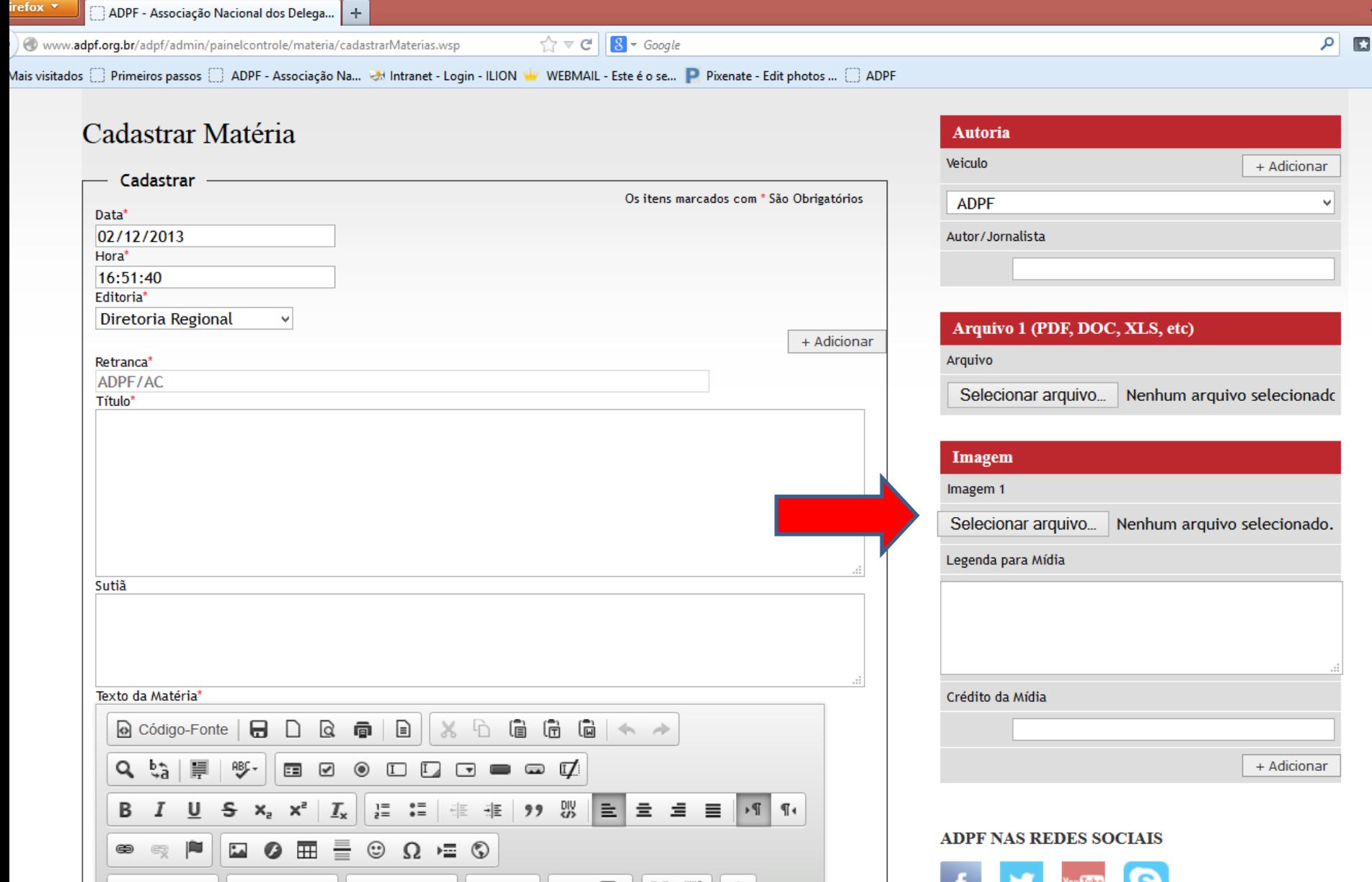

1. Uma janela irá abrir para que possa escolher a imagem desejada.

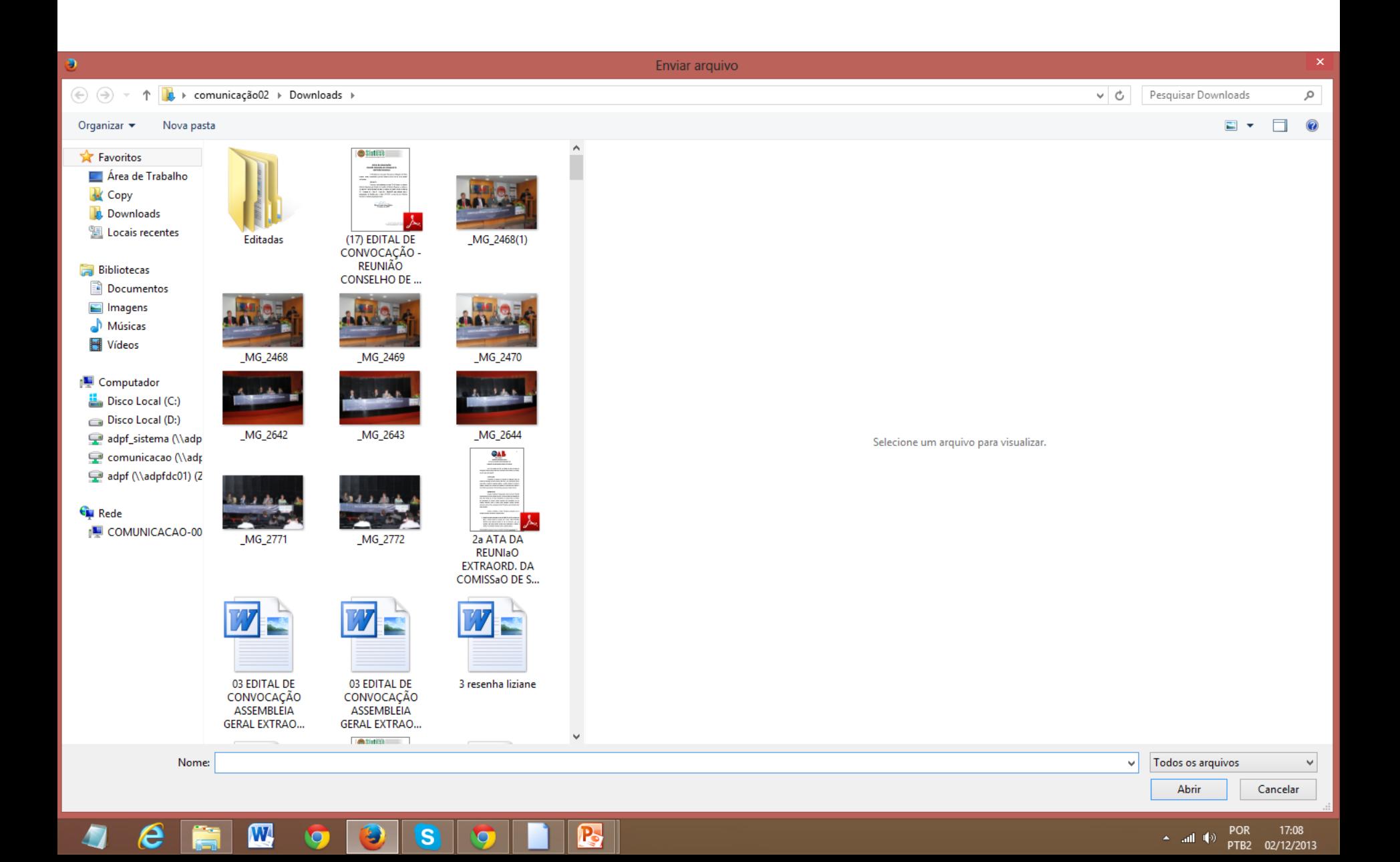

## As imagens devem estar no formato 305 x 229 pixels. Para reduzir uma imagem, entre no site [www.pixlr.com.](http://www.pixlr.com/)

## 1. Clique em Pixlr Editor

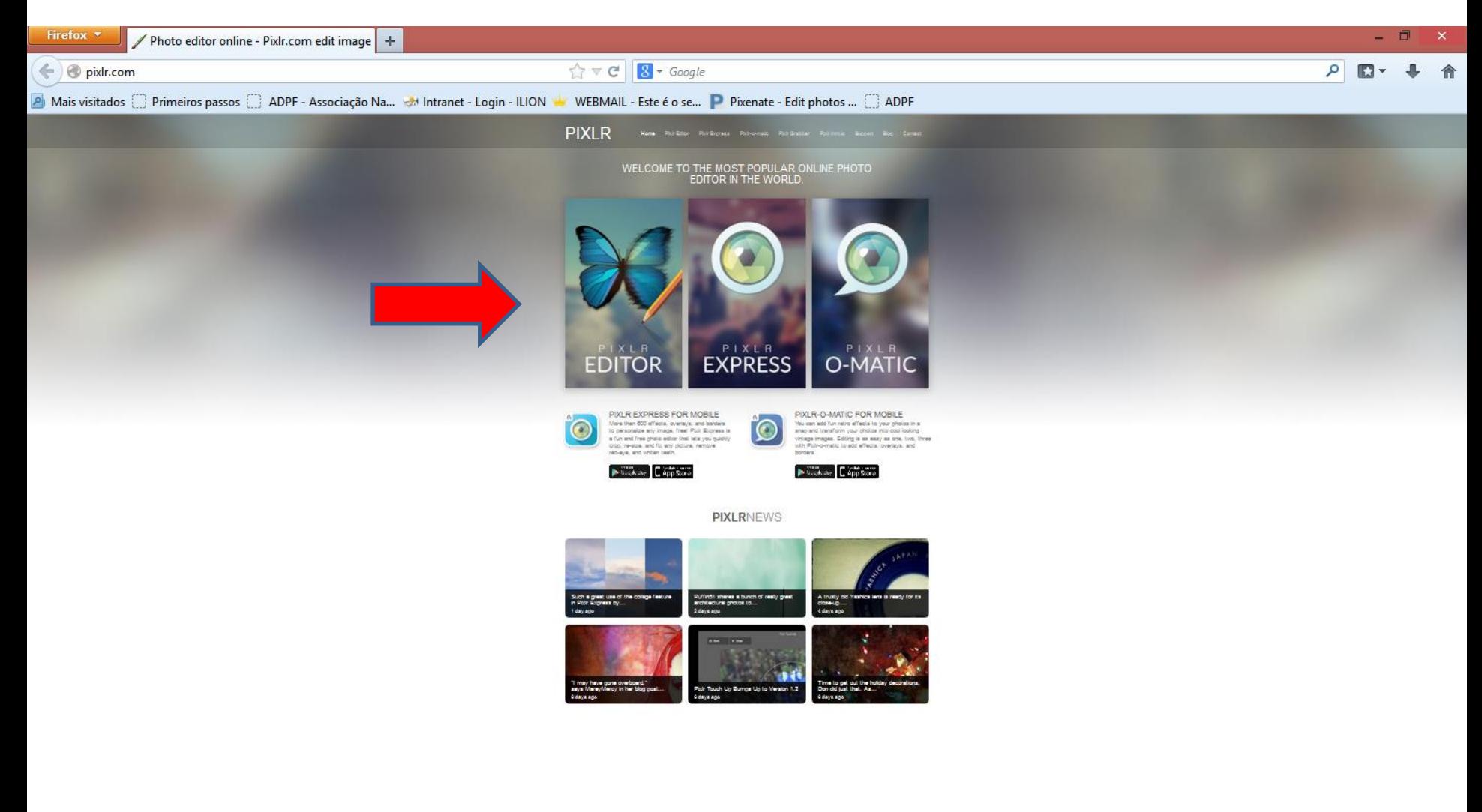

#### 2. Clique em Abrir imagem do computador para imagens salvas em seu computador.

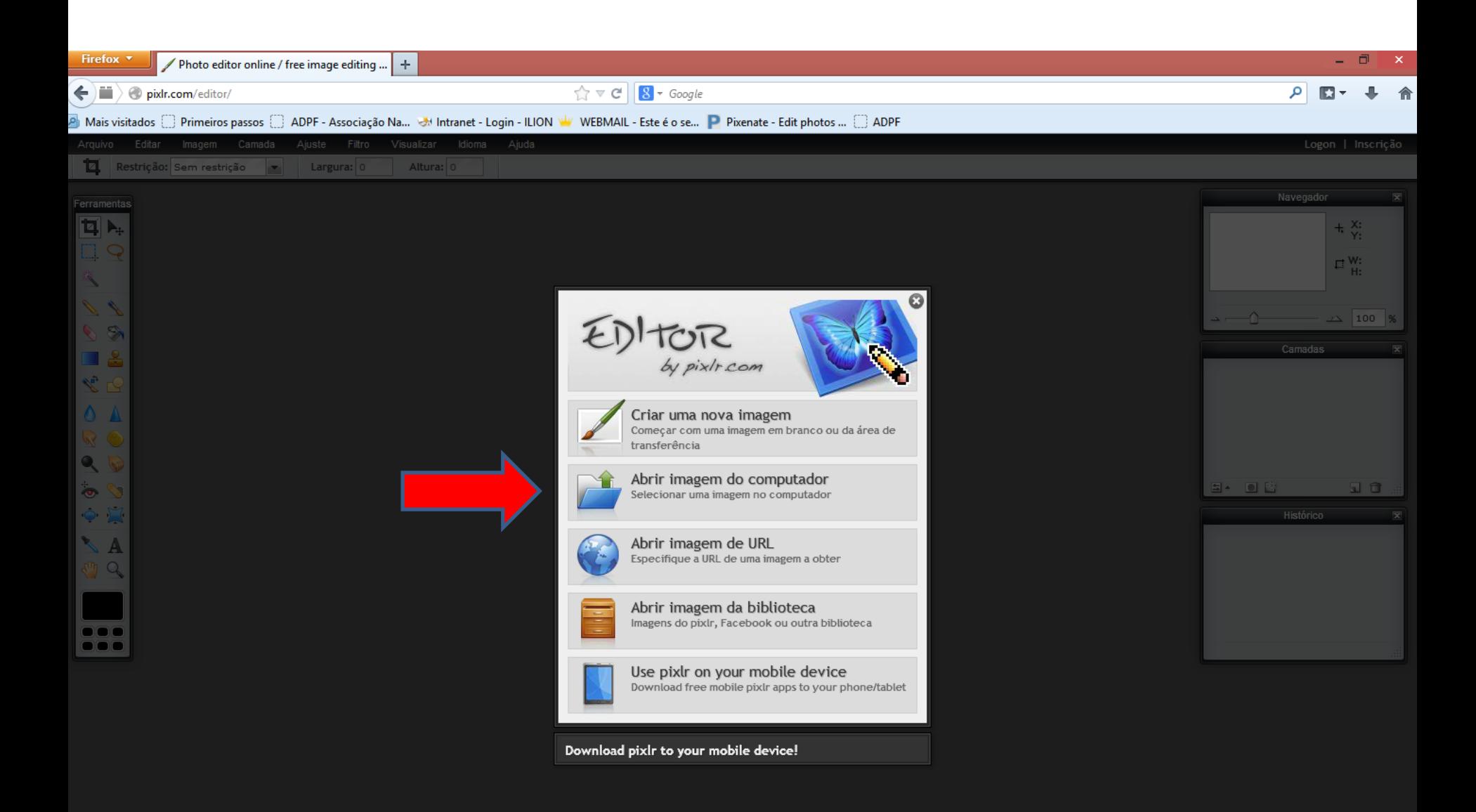

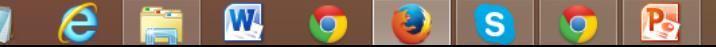

POR 12:19  $\leftarrow$  at  $\left|\psi\right\rangle$ 

PTB2 03/12/2013

#### 3. Uma janela irá abrir para que possa escolher a imagem desejada.

 ${\bf P}$ 

 $\bullet$ 

 $\overline{\mathbf{s}}$ 

W

 $\bullet$ 

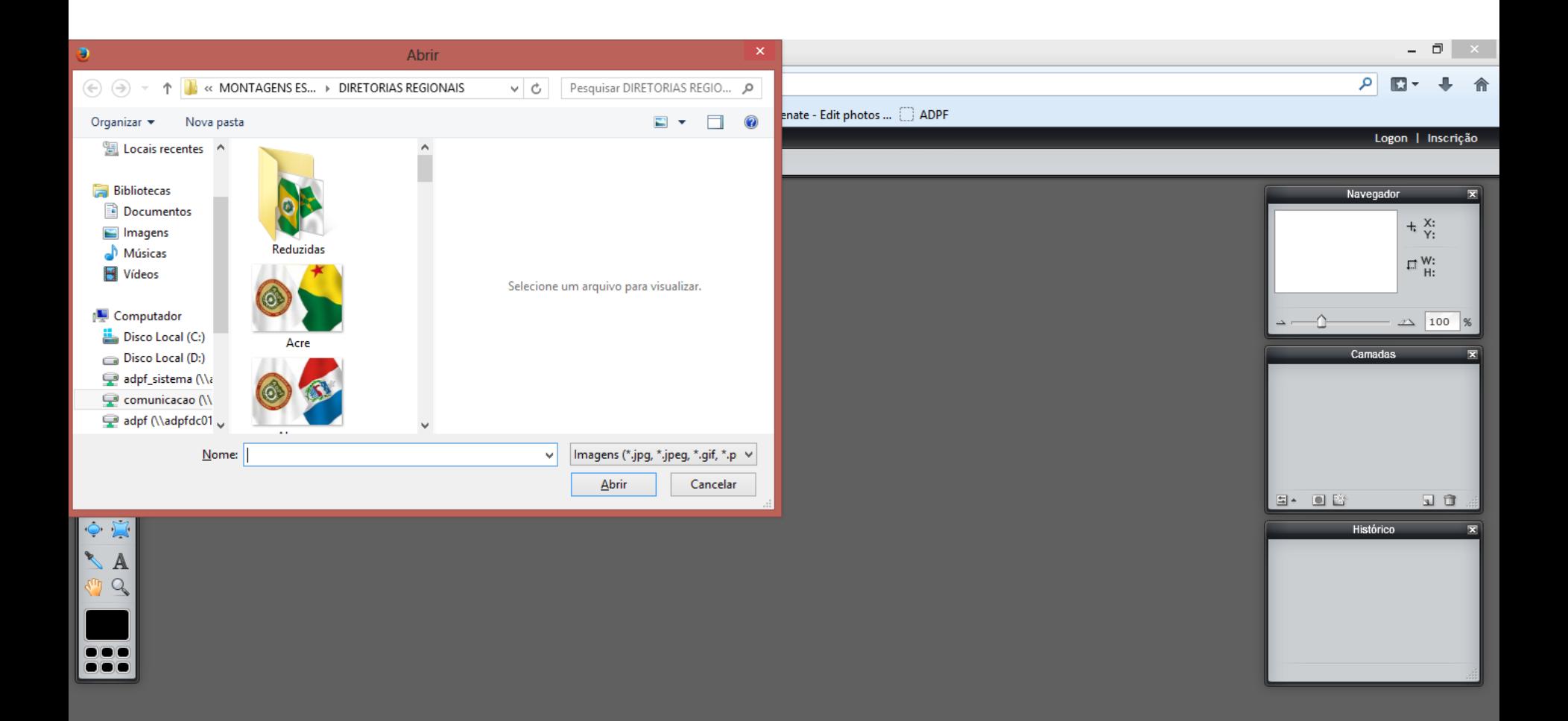

v:6.7 - 60 FPS 10.28 MB

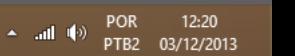

4. Clique em "Imagem" e depois em "Tamanho da imagem".

P.

 $\bullet$ 

 $\overline{\mathbf{s}}$ 

W

 $\circ$ 

e

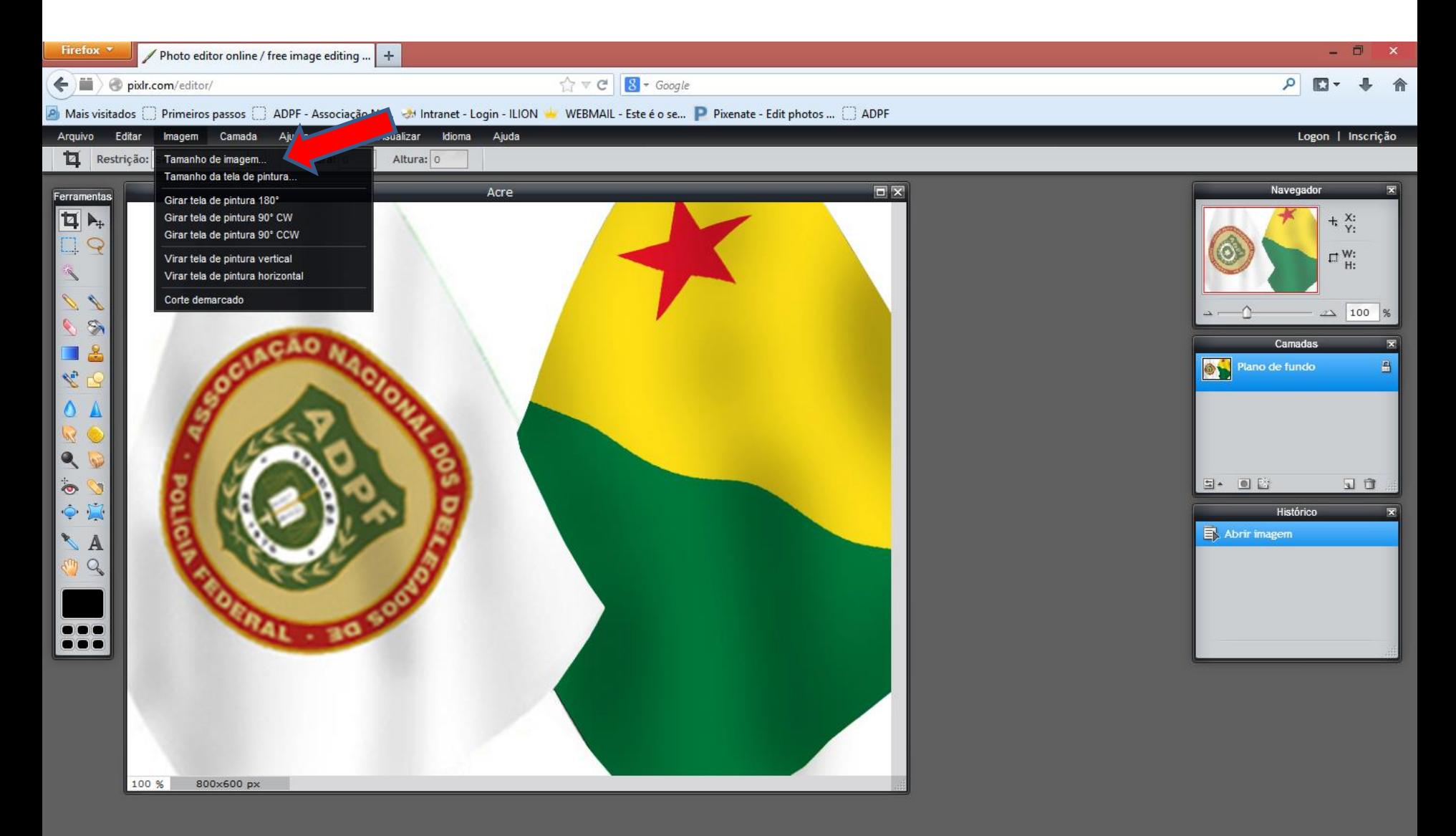

v:6.7 - 60 FPS 20.50 MB

5. No campo "Largura", digite "305" e selecione o box "Restringir proporções". Dê Ok.

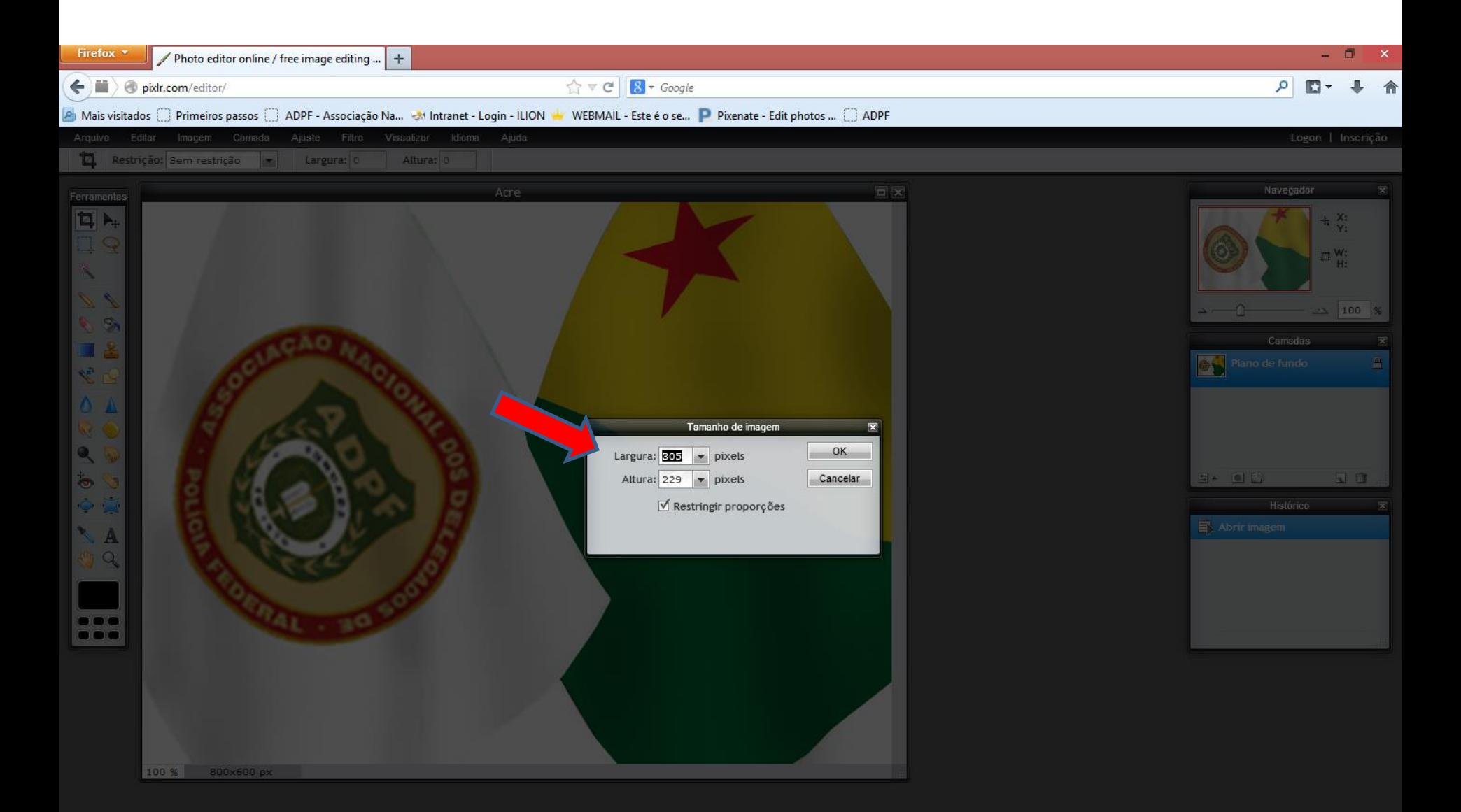

e W P. S  $\bullet$ O

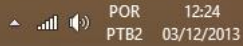

### 6. Clique em "Arquivo", "Salvar".

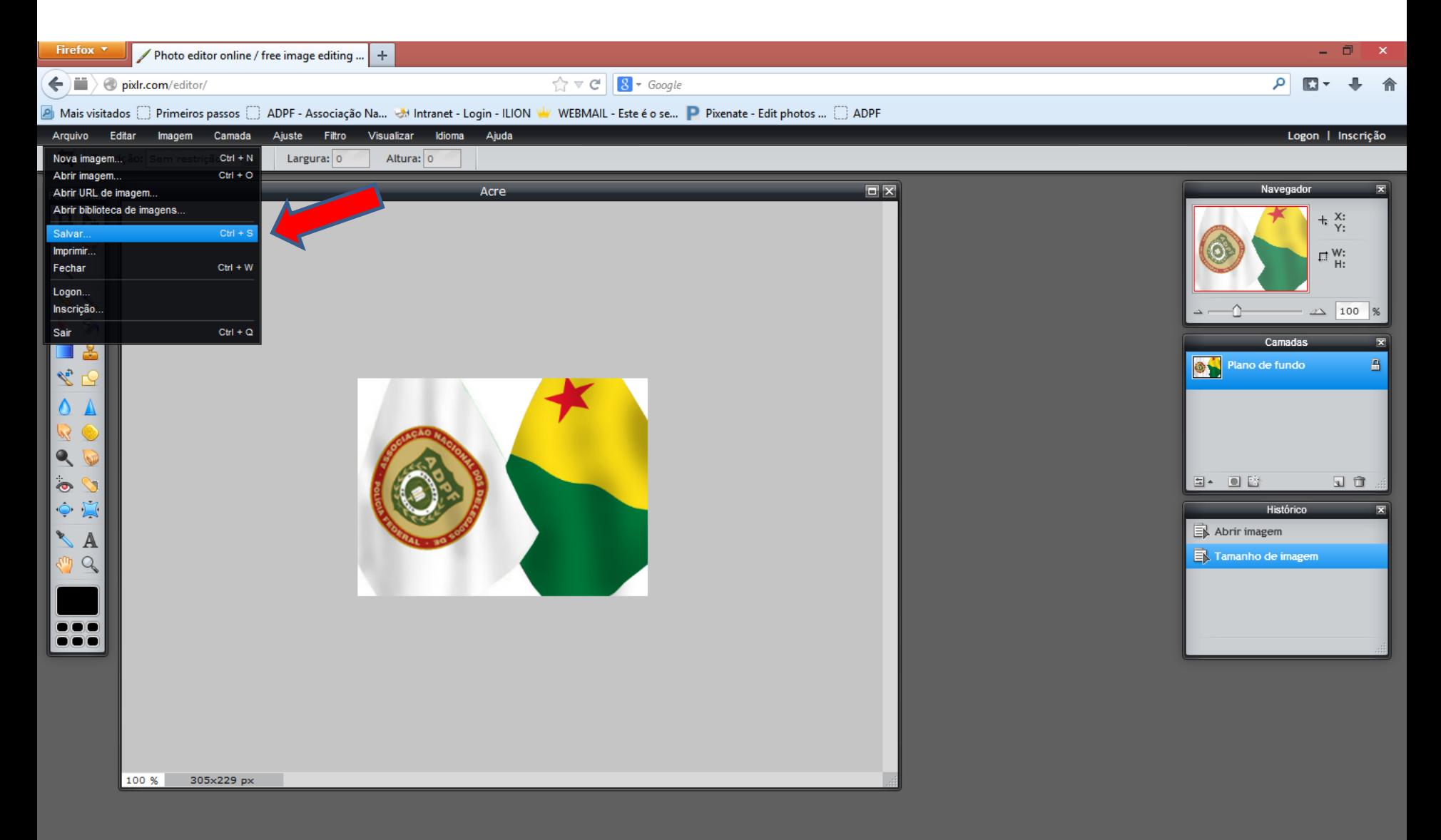

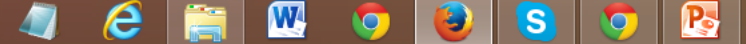

v:6.7 - 60 FPS 16.76 MB

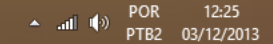

#### 7. Dê "Ok" e escolha a pasta do seu computador onde irá salvar a nova imagem reduzida.

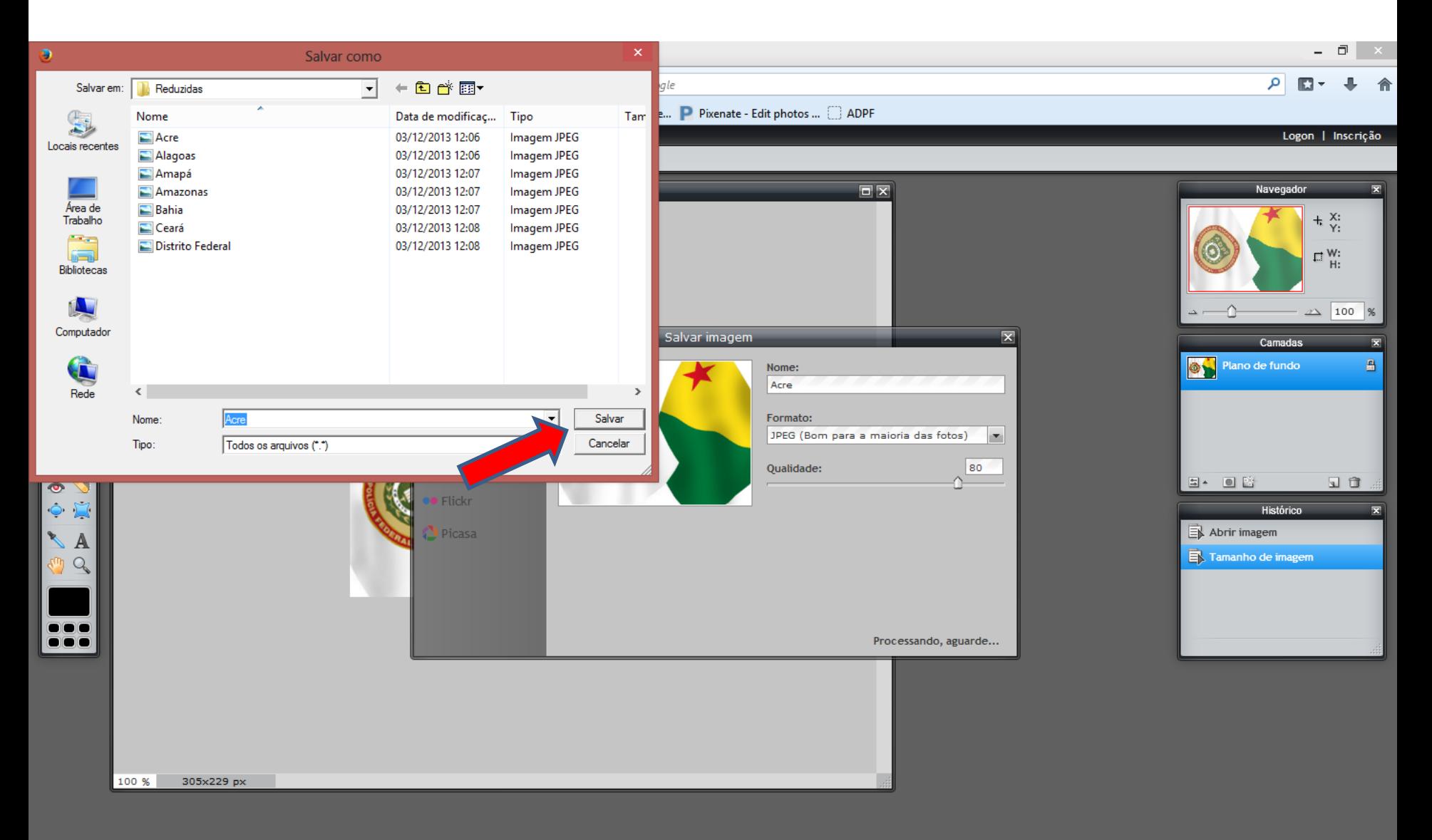

 $\mathbf{E}$ 

 $\bigcirc$ 

S

 $\overline{\mathbf{W}}$ 

 $\bullet$ 

e

v:6.7 - 60 FPS 17.54 MB

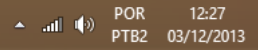

1. Para finalizar a inclusão da matéria, clique no botão "Gravar".

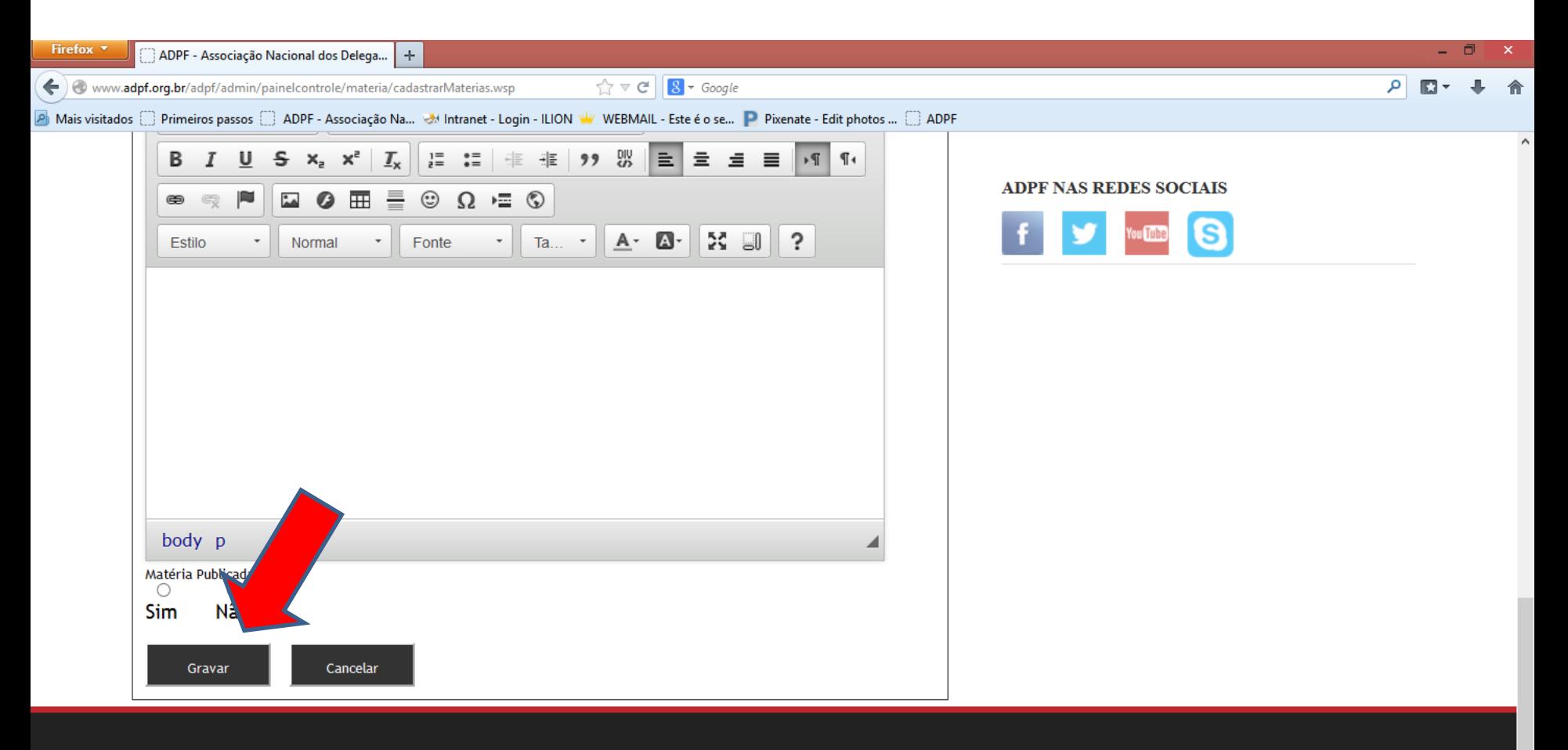

P.

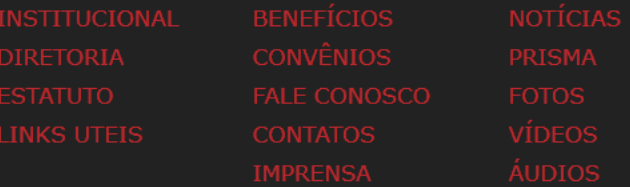

S

 $\bigcirc$ 

 $\mathbf{W}$ 

 $\bullet$ 

e

Associação Nacional dos Delegados de Polícia Federal SHIS QI 07 conj. 06 casa 02 - Lago Sul Brasília/DF - CEP 71.615-260 Central de Atendimentos: 0800.721.2373

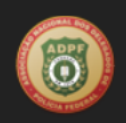

A all  $\ket{\phi}$  POR 17:29<br>PTB2 02/12/2013